# HP 高性能安全硬盘

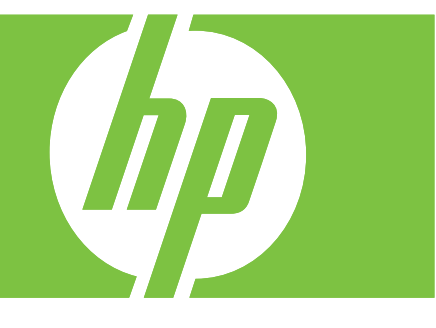

### 安装指南

### HP 高性能安全硬盘 安装指南

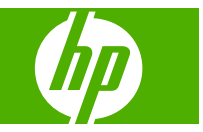

#### **© 2008 Copyright Hewlett-Packard Development Company, L.P.**

未经事先书面许可,严禁进行任何形式的复 制,改编或翻译,除非版权法另有规定。

此处包含的信息如有更改,恕不另行通知。

HP 产品和服务的所有保修事项已在产品和服 务所附带的保修声明中列出,此处内容不代 表任何额外保修。HP 公司对此处任何技术性 或编辑性的错误或遗漏概不负责。

适用的产品:J8018A/J8019A

Edition 1, 6/2008

Microsoft®, Windows® 和 Windows Vista™ 是 Microsoft Corporation 在 美国的注册商标。NetWare® 和 Novell® 是 Novell Corporation 的注册商标。IBM® 是 International Business Machines Corp. 的注 册商标。Ethernet 是 Xerox Corporation 的注 册商标。Adobe® 和 PostScript® 是 Adobe Systems, Incorporated 的商标。UNIX® 是 The Open Group 的注册商标。

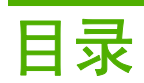

#### 1 简介

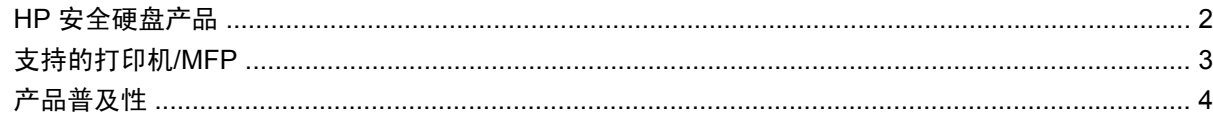

#### 2 安装

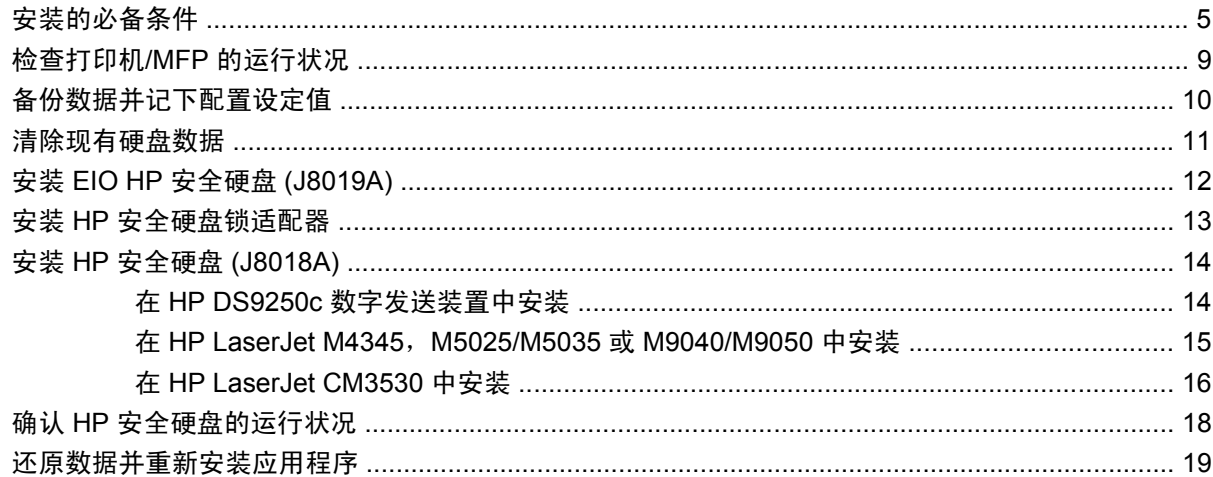

#### 3 管理 HP 安全硬盘

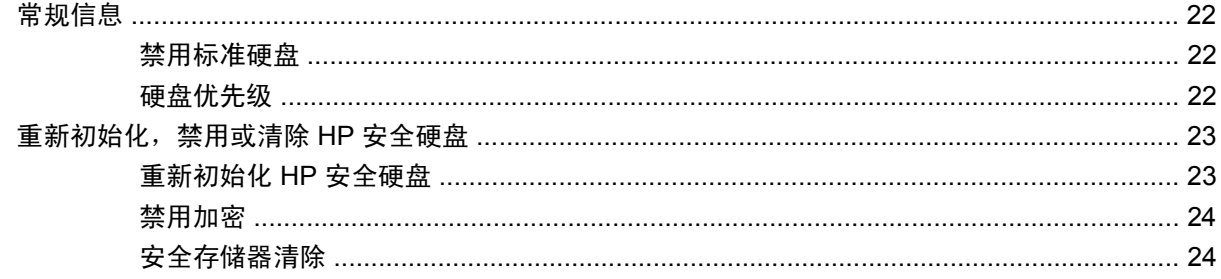

#### 4 故障排除

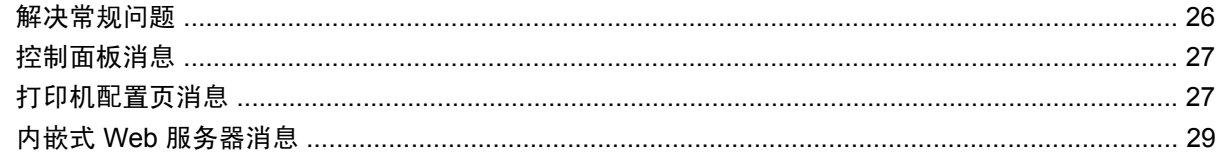

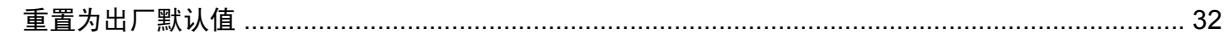

#### 5 客户支持

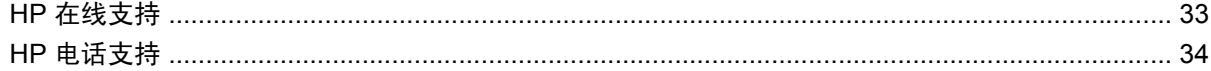

#### 附录 A 规格

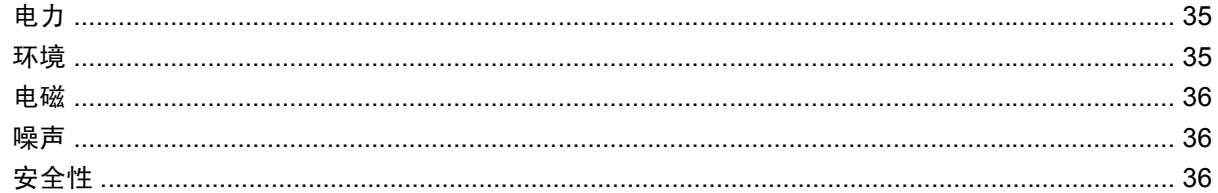

#### 附录 B 法规声明

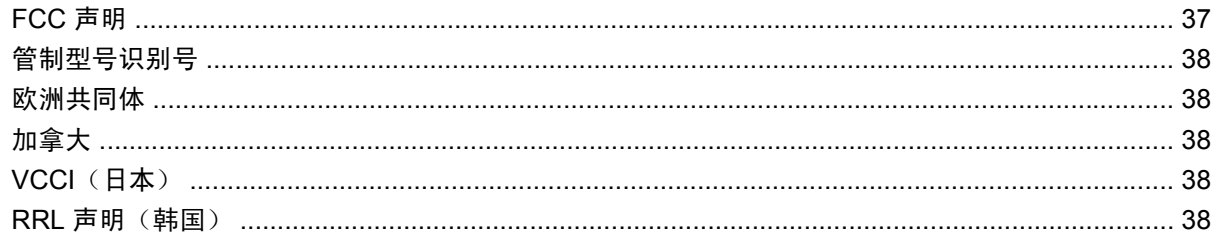

#### 附录 C 保修服务

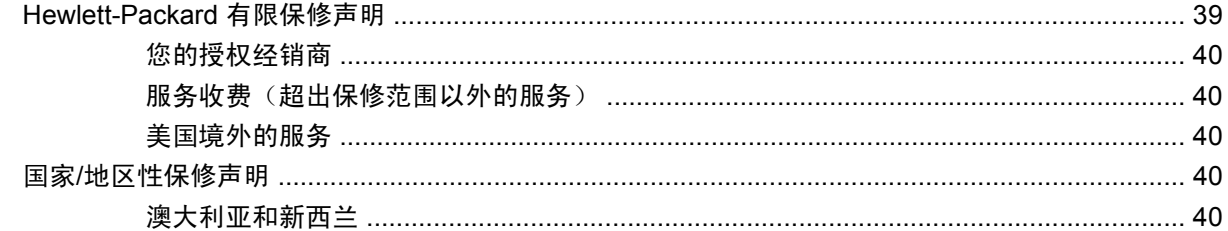

<span id="page-6-0"></span>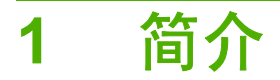

HP 安全硬盘提供基于硬件的加密,以确保在单功能和多功能打印设备上对静态数据进行敏感打印,扫 描和复制操作的安全性。HP 安全硬盘使用高级加密标准 (AES) 并配备了多种省时特性和可靠的功能。

HP 安全硬盘包括以下特性:

- 易于安装和配置。
- 使用 HP 内嵌式 Web 服务器或 HP Web Jetadmin 进行管理。
- 使用基于硬件的全磁盘加密以获得高安全性和高性能。
- 使用自动生成的随机密钥或您手动指定的密钥。
- 锁定到安装了它的打印机/MFP。
- $\Delta$ 注意: 在将 HP 安全硬盘锁定到打印机/MFP 后,如果从打印机/MFP 中卸下此硬盘,将无法读取所存 储的数据。在安装 HP 安全硬盘之后,将自动禁用在打印机/MFP 中安装的辅助硬盘 (EIO 或内部) 。

安装 HP 安全硬盘通常包括以下步骤:

- 从标准(未加密)硬盘中备份您要保存的所有数据。
- 安全地清除标准(未加密)硬盘。
- 安装 HP 安全硬盘。
- 还原数据并重新安装所有第三方应用程序。

有关详细说明,请参阅第 5 [页的安装](#page-10-0)。

### <span id="page-7-0"></span>**HP** 安全硬盘产品

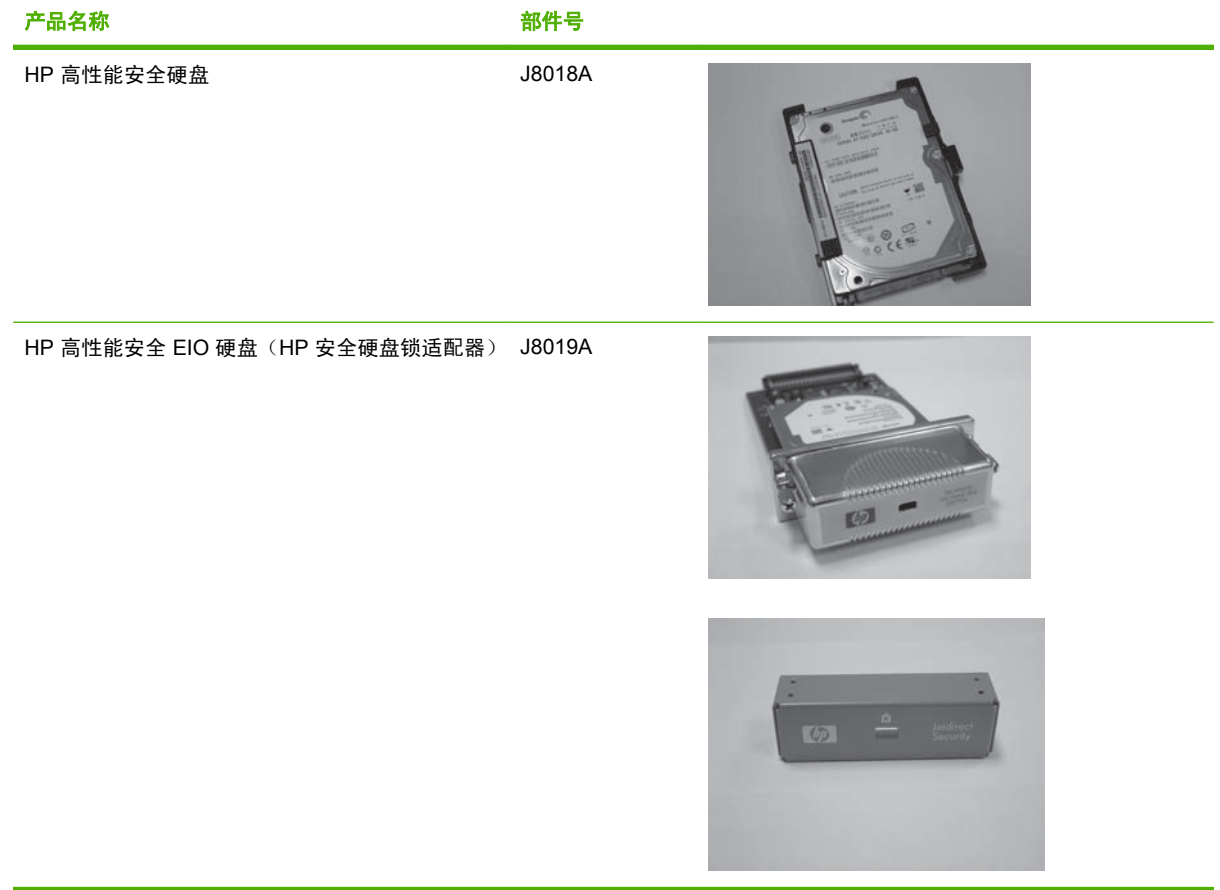

### <span id="page-8-0"></span>支持的打印机**/MFP**

#### 表 **1-1** 支持的打印机**/MFP**

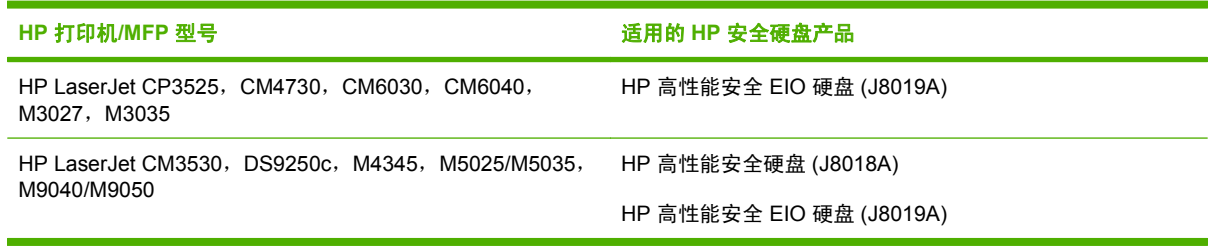

<span id="page-9-0"></span>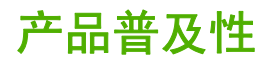

有关我们承诺的 HP 安全硬盘产品普及性的信息:

- 请访问 HP 网站 <http://www.hp.com/accessibility>。
- 请发送电子邮件至:**accessibility@hp.com**。

<span id="page-10-0"></span>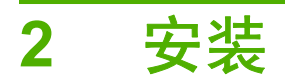

使用本部分的信息在兼容的打印机/MFP 中安装 HP 安全硬盘。安装完成后,可以使用 HP 内嵌式 Web 服务器(或 HP Web Jetadmin)来管理 HP 安全硬盘。

注意: **HP** 安全硬盘中包含的一些电子元件可能会被静电放电 **(ESD)** 过程中产生的静电损坏。 为了避 免 ESD 损坏,请经常触摸打印机上的裸露金属片表面。可以使用一根接地腕带(或类似装置) 实现此 目的。每次拿放设备时都要非常小心。切勿触摸电子元件或电路。

- **安装的必备条件**
- 检查打印机/MFP [的运行状况](#page-14-0)
- [备份数据并记下配置设定值](#page-15-0)
- [清除现有硬盘数据](#page-16-0)
- 安装 EIO HP [安全硬盘](#page-17-0) (J8019A)
- 安装 HP [安全硬盘锁适配器](#page-18-0)
- 安装 HP [安全硬盘](#page-19-0) (J8018A)
- 确认 HP [安全硬盘的运行状况](#page-23-0)
- [还原数据并重新安装应用程序](#page-24-0)

### 安装的必备条件

● HP 打印机/MFP,具有一个可用 EIO 插槽或硬盘驱动器托盘(用于支撑 HP 安全硬盘)。有关支 持的打印机,MFP 和数字发送装置的列表,请参阅第 3 页的表 1-1 [支持的打印机](#page-8-0)/MFP。 HP 打印机/MFP 必须正常运行。如果需要,请使用随附的安装指南来组装和测试打印机/MFP。

- 适用于打印机/MFP 的 HP 安全硬盘。
	- HP 高性能安全 EIO 硬盘 (J8019A)。

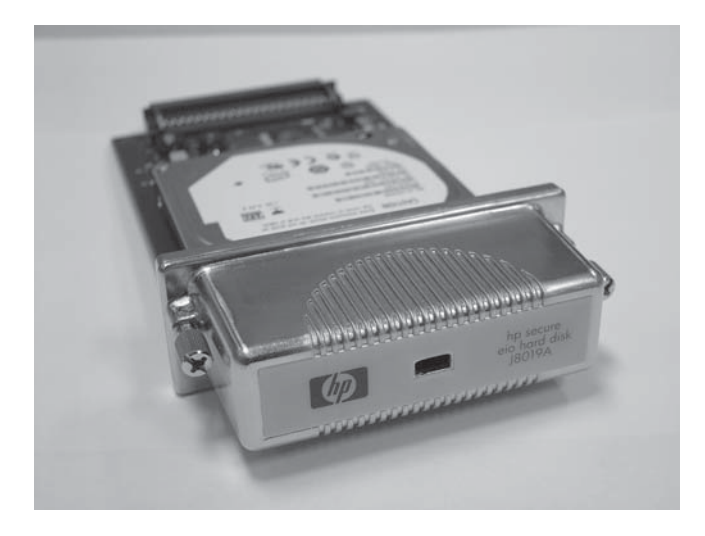

为了提高物理安全性,此 HP 安全硬盘 (J8019A) 提供了 EIO 锁适配器(标注 1)。此适配器 可以配一个 Kensington 型锁(有缆线或无缆线)。有关兼容的锁的信息,请与 Kensington Computer Products Group 联系。

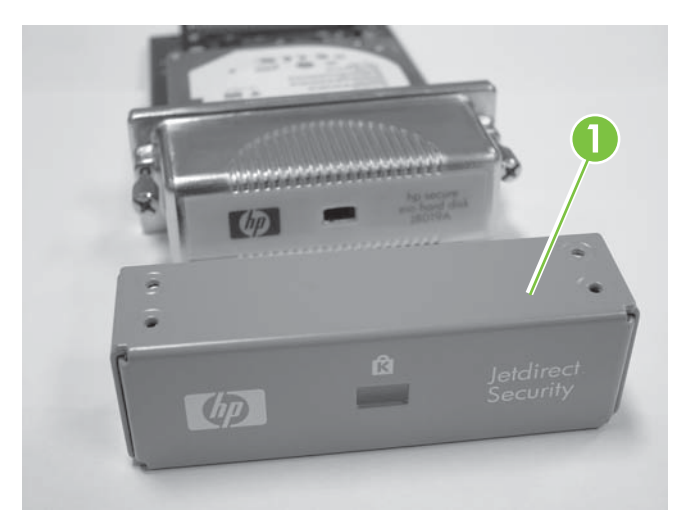

◦ HP 高性能安全硬盘 (J8018A)。

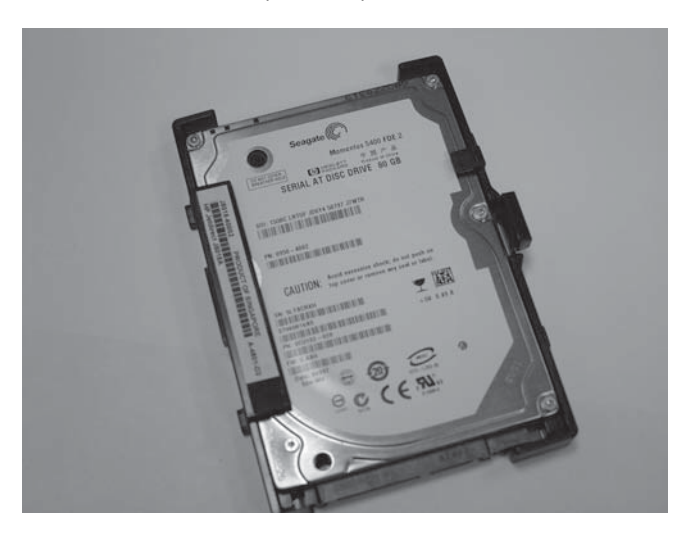

此 HP 安全硬盘 (J8018A) 包含预安装的磁盘导轨,在格式化板门中进行安装时通常需要这些 导轨。

● 最新版本的打印机/MFP 固件。

如果您正在一台现有的打印机/MFP 中安装 HP 安全硬盘, 请验证其中是否包含最新固件。有关固 件升级说明,请参阅随打印机/MFP 提供的安装指南或使用指南。

 $\mathbb{R}$  注: 如果必须升级打印机/MFP 固件,请在安装 HP 安全硬盘之前进行升级。

升级固件并重新启动打印机/MFP 之后,可以使用以下步骤验证是否正确安装了固件:

- 启动支持的网络浏览器,然后输入打印机/MFP 的 IP 地址或主机名。
- 选择 **Settings**(设置)选项卡,然后选择 **Security**(安全)。
- 在 **Hard Drive and Mass Storage Security Settings**(硬盘驱动器和大容量存储器安全设 置)部分中,选择 **Configure**(配置)。

因为无法对当前硬盘进行加密,所以,您应看到与在 **Hard Drive Status**(硬盘驱动器状态) 部分中显示的以下内容类似的信息:

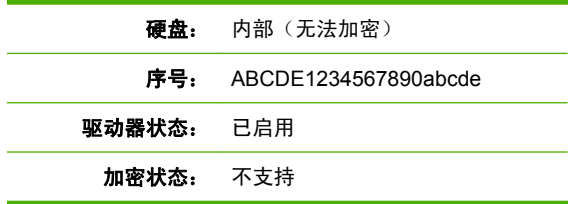

**Hard Disk**(硬盘),**Drive Status**(驱动器状态)和 **Encryption Status**(加密状态)字段 指示固件可以支持 HP 安全硬盘。

注: 升级固件之后,默认情况下,**Automatically enable encryption when powered on** (通电后自动启用加密)复选框处于选中状态。要手动提供驱动器密码,请从 **HP Encrypted Hard Drive Configuration**(**HP** 加密的硬盘驱动器配置)选项中选择 **Manually Specify Drive Password**(手动指定驱动器密码)。

安装后,HP 安全硬盘将自动锁定到打印机/MFP。因为 HP 安全硬盘上的所有数据都已加密, 所以,如果从打印机/MFP 中卸下此磁盘,将无法读取这些数据。

在验证固件升级后,可以退出 HP 内嵌式 Web 服务器。

● 最新版本的 HP Web Jetadmin。

如果您正在将 HP 安全硬盘安装到现有的打印机/MFP 中并且使用 HP Web Jetadmin,请验证是否 安装了最新版本。

- 赏 注: 如果必须升级 HP Web Jetadmin, 请在安装 HP 安全硬盘之前进行升级。旧版本的 HP Web Jetadmin 不支持 HP 安全硬盘。
- Kensington 型锁和/或缆线(可选)。

HP EIO 锁适配器可以使用 Kensington 型锁选件(有缆线或无缆线)。此外,大多数打印机/MFP 格式化板均可配备 Kensington 型锁选件。有关兼容的锁的信息,请与 Kensington Computer Products Group 联系。

● 随打印机/MFP 提供的安装指南或使用指南。

在安装 HP 安全硬盘的过程中,这些指南会很有帮助。

● 安装在标准(未加密)硬盘上的字体包和所有第三方应用程序。必须在 HP 安全硬盘上重新安装这 些字体包和应用程序。

### <span id="page-14-0"></span>检查打印机**/MFP** 的运行状况

在尝试安装 HP 安全硬盘之前, 请先打印一张打印机配置页, 以验证 HP 打印机/MFP 是否正常工作。 配置页显示打印机/MFP 的运行状态。

打印配置页的步骤因打印机/MFP 机型而异。对于带控制面板的机型, 将提供菜单图以浏览控制面板菜 单。要打印配置页,请使用菜单图或参阅打印机/MFP 文档以了解具体说明。

 $\overline{z}$ : 配置页的名称可能因打印机类型而异。

### <span id="page-15-0"></span>备份数据并记下配置设定值

因为只会运行 HP 安全硬盘, 所以应从标准(未加密)硬盘中备份您需要的所有数据。安装后, 将数据 还原到 HP 安全硬盘中。

此外,您必须重新安装所有第三方应用程序,字体包(包括专用字体)和 Postscript 软件包。

配置设定值将丢失,因此,应在安装 HP 安全硬盘之前记下这些设定值。

您可能需要以下信息:

存储在 MFP 上的通讯簿,通讯组列表和授权用户列表

通过使用 HP 内嵌式 Web 服务器并选择 Digital Sending(数字发送)选项卡和 Import/Export (导 入/导出), 可以保存这些信息。按照说明进行导出。(可以将数据导入到新的 HP 安全硬盘中。)

● 存储在 MFP 上的已存储作业,私有作业和快速复制作业

打印和扫描作业,然后重新发送到打印机/MFP。要打印所有已存储作业的列表,请从控制面板上 的 Job Storage (作业存储) 应用程序中选择 Print List (打印列表)。

● 第三方应用程序

验证您具有源文件,以便您可以在打印机/MFP 上重新安装这些应用程序。

● 字体包和 Postscript 软件包

验证您具有源文件,以便您可以在打印机/MFP 上重新安装字体包和 Postscript 软件包。

● HP 内嵌式 Web 服务器配置设定值

打印或记下您需要的所有配置设定值。

### <span id="page-16-0"></span>清除现有硬盘数据

当您完成以下任一步骤后,都应先从现有 EIO 或内部硬盘驱动器上安全地清除数据,**然后**再安装 HP 安 全硬盘:

- 将现有未加密硬盘(EIO 或内部)替换为 HP 安全硬盘。
- 在包含辅助(未加密)硬盘的打印机/MFP 中安装 HP 安全硬盘。如果辅助硬盘保留在打印机/ MFP 中,它将停用且不可访问。
- $\Box$  注: 在安装 HP 安全硬盘之后, 将无法访问辅助(未加密)硬盘。但是, 如果对 HP 安全硬盘重 新初始化,然后从打印机/MFP 中卸下它,则辅助(未加密)硬盘将变得可以访问。
- △ 注意: 在清除辅助(未加密)硬盘之前,请验证您已备份了需要保留的所有数据。

有关安全地清除硬盘的信息,请参阅打印机/MFP 使用指南。有关使用 HP 内嵌式 Web 服务器 **Secure** storage erase(安全存储器清除)选项的信息,请参阅第 24 [页的安全存储器清除。](#page-29-0)

### <span id="page-17-0"></span>安装 **EIO HP** 安全硬盘 **(J8019A)**

使用本部分内容安装 HP 高性能安全 EIO 硬盘 (J8019A)。

- $\Delta$  注意: 验证您已从未加密硬盘上备份了需要保留的所有数据。使用 Secure Disk Erase(安全磁盘清 除)或类似的实用程序清除标准未加密硬盘,然后将其卸下或停用。
- $\mathbb{B}^n$  注: 在开始之前,找到随打印机/MFP 提供的安装指南或使用指南。
	- 1. 关闭打印机/MFP, 然后断开电源线和所有接口电缆。
	- **2.** 如果需要,请卸下打印机/MFP 盖板以使用 EIO 插槽。
	- 3. 如果您要替换现有 EIO 硬盘, 请卸下两个固定螺钉, 然后卸下硬盘本身。
	- **4.** 如果您是首次安装 EIO HP 安全硬盘,请找到可用的 EIO 插槽。
	- $\mathbb{B}^{\prime}$  注: 如果有多个 EIO 插槽可用,通常可以将磁盘安装到任一插槽中。有关任何限制信息,请查 阅随打印机/MFP 提供的安装指南或使用指南。
	- **5.** 如果空插槽包含盖板,请卸下两个固定螺钉,然后卸下此盖板。(可以丢弃这两个螺钉和盖板。)
	- **6.** 将 EIO HP 安全硬盘与插槽中的导轨对齐,将其滑入到插槽中,然后用力按下,直到其固定到位。
	- **7.** 分多次轮流拧紧这两个固定螺钉。(切勿拧得过紧。)
	- 8. 如果需要, 则装回打印机/MFP 盖板。
	- **9.** 重新连接电源线和所有接口电缆,然后打开打印机/MFP。
	- **10.** 为了提高物理安全性,您可以安装 EIO HP 安全硬盘锁适配器以与 Kensington 型锁选件配合使 用。有关说明,请查看第 13 页的安装 HP [安全硬盘锁适配器](#page-18-0)。
	- **11.** 如果您不安装 HP 安全硬盘锁适配器,请转到第 18 页的确认 HP [安全硬盘的运行状况。](#page-23-0)

### <span id="page-18-0"></span>安装 **HP** 安全硬盘锁适配器

要安装 HP 安全硬盘锁适配器(与 Kensington 型锁选件配合使用), 请执行以下步骤:

**1.** 将随附的锁适配器放在 EIO HP 安全硬盘上面。

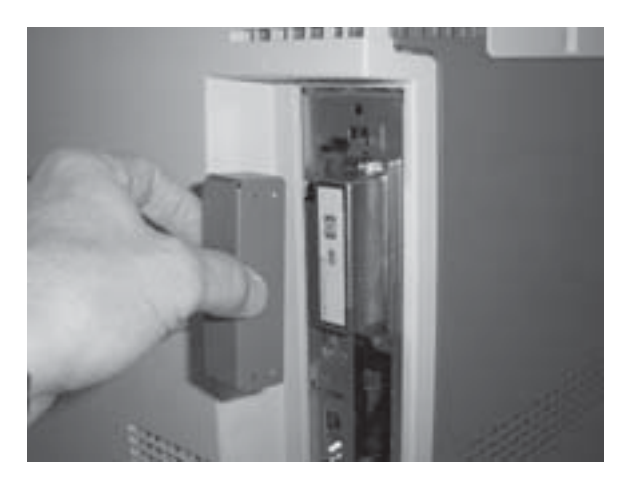

**2.** 安装您为此购买的 Kensington 型锁选件。(此锁不随 EIO 锁适配器提供。)

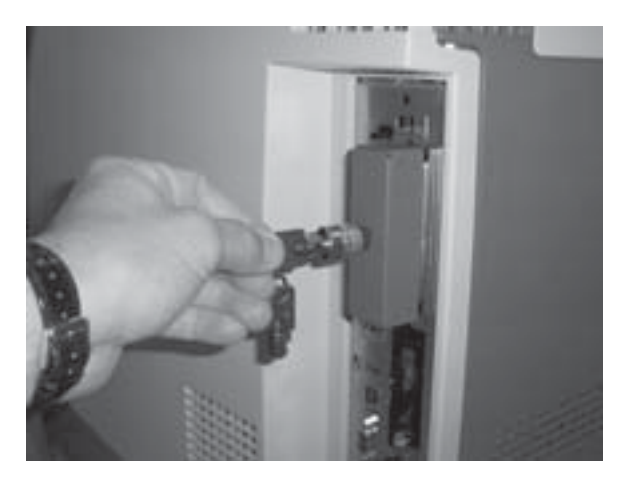

**3.** 转动到锁定位置并拔下钥匙。

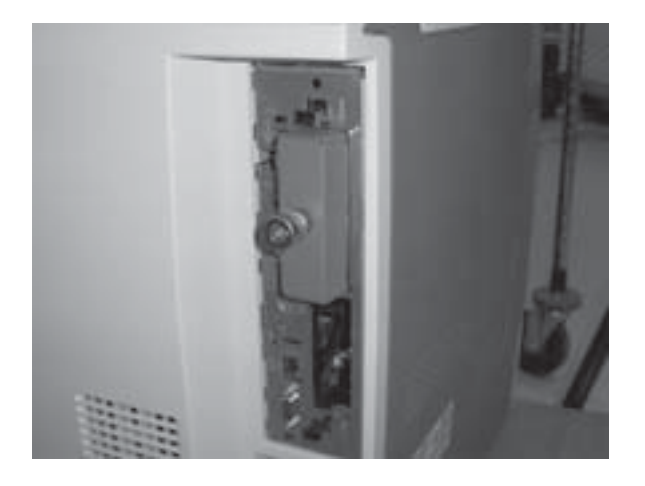

**4.** 转到第 18 页的确认 HP [安全硬盘的运行状况](#page-23-0)。

### <span id="page-19-0"></span>安装 **HP** 安全硬盘 **(J8018A)**

按照相应的章节内容安装 HP 高性能安全硬盘 (J8018A)。

- $\beta$  注: 在开始安装步骤之前,找到随打印机/MFP 提供的安装指南或使用指南。
	- 在 HP DS9250c 数字发送装置中安装
	- 在 HP LaserJet M4345, M5025/M5035 或 [M9040/M9050](#page-20-0) 中安装
	- 在 HP [LaserJet](#page-21-0) CM3530 中安装

#### 在 **HP DS9250c** 数字发送装置中安装

- $\Delta$  注意: 验证您已从未加密硬盘上备份了需要保留的所有数据。使用 Secure Disk Erase(安全磁盘清 除)或类似的实用程序清除标准未加密硬盘,然后将其卸下或停用。
	- **1.** 关闭数字发送装置,然后断开所有电源线和接口电缆。
	- **2.** 找到数字发送装置背面的格式化板,然后松开两个翼形螺钉。(有关格式化板的具体位置,请参阅 随数字发送装置提供的安装指南或使用指南。)
	- **3.** 从数字传送装置中拔出格式化板,并将其放在干净,平坦的地面上,同时摆放好格式化板以便您能 够使用框门。
	- **4.** 打开格式化板框门。

硬盘连接到格式化板框门的内侧。

- **5.** 如果您要更换现有的内部硬盘,请执行以下步骤:
	- **a.** 从硬盘上断开数据线和电源线。
	- **b.** 向内按下硬盘左侧的黑色塑料插销以松开硬盘(标注 1)。

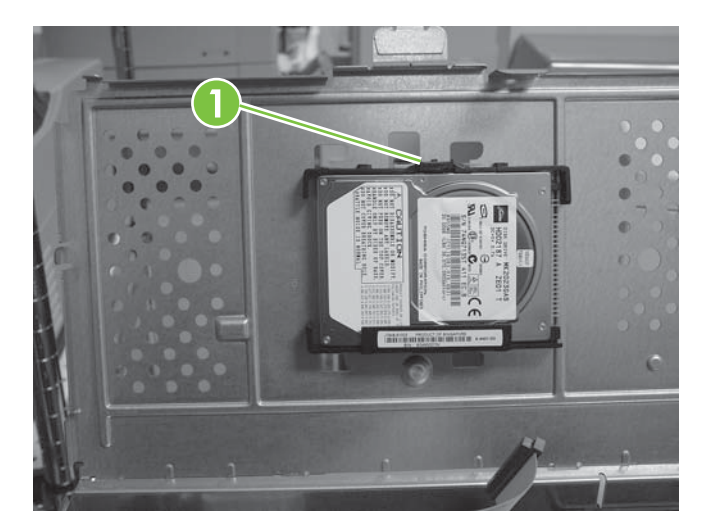

**c.** 滑动硬盘以从插槽中取下它。

- **6.** 将新的 HP 安全硬盘滑入格式化板框门上的插槽中,同时确保黑色塑料插销固定牢固。
- **7.** 连接数据线和电源线。
- **8.** 合上格式化板框门,同时确保它已正确固定到格式化板框上。
- <span id="page-20-0"></span>**9.** 仔细地对齐格式化板,并将其滑回到数字发送装置上。
- **10.** 拧紧翼形螺钉。
- 11. 重新连接电源线和所有接口电缆, 然后打开数字发送装置。
- **12.** 转到第 18 页的确认 HP [安全硬盘的运行状况](#page-23-0)。

#### 在 **HP LaserJet M4345**,**M5025/M5035** 或 **M9040/M9050** 中安装

- $\Delta$  注意: 验证您已从未加密硬盘上备份了需要保留的所有数据。使用 Secure Disk Erase(安全磁盘清 除)或类似的实用程序清除标准未加密硬盘,然后将其卸下或停用。
	- **1.** 关闭打印机/MFP,然后断开电源线和所有接口电缆。
	- **2.** 如果需要,请找到并卸下格式化板盖板。
	- **3.** 打开格式化板框门。

硬盘连接到格式化板框门的内侧。(有关格式化板框门的具体位置,请参阅随打印机/MFP 提供的 安装指南或使用指南。)

- **4.** 如果您要更换现有的内部硬盘,请执行以下步骤:
	- **a.** 小心地从硬盘上断开数据线和电源线(标注 1)。

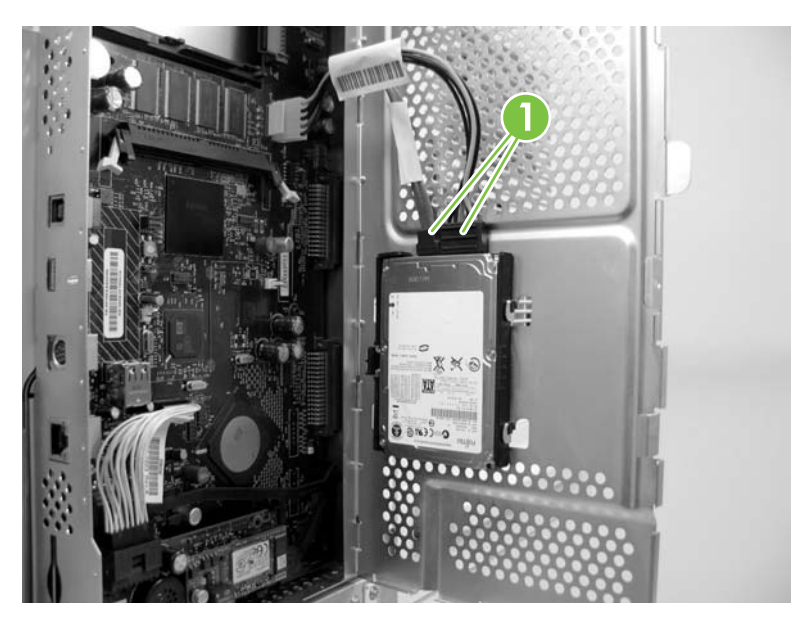

**b.** 向内按下硬盘左侧的黑色塑料插销以松开硬盘(标注 2)。

<span id="page-21-0"></span>**c.** 滑动硬盘以从插槽中取下它。

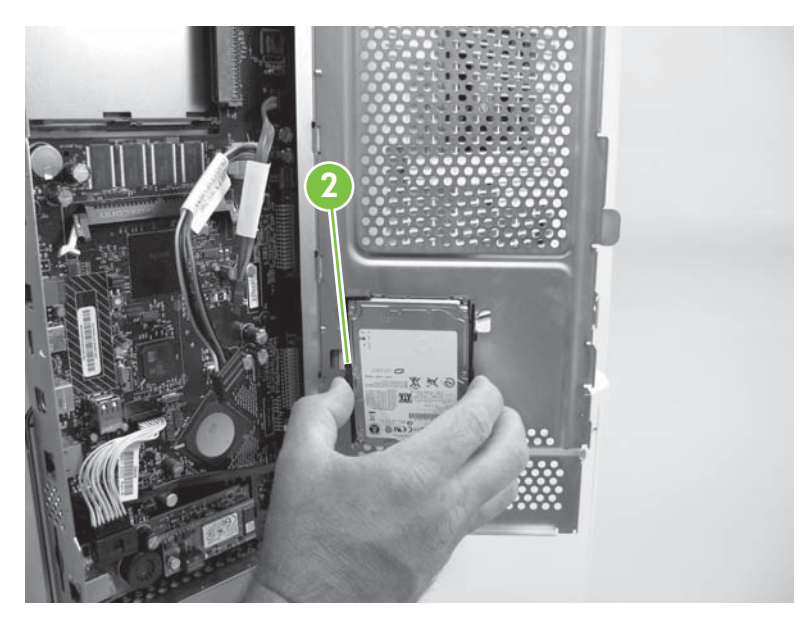

- **5.** 将新的 HP 安全硬盘滑入格式化板框门上的插槽中,同时确保左侧的黑色塑料插销固定牢固。
- **6.** 将数据线和电源线连接到 HP 安全硬盘。
- **7.** 如果需要,请合上格式化板框门并装回格式化板盖板。
- **8.** 重新连接电源线和所有接口电缆,然后打开打印机/MFP。
- **9.** 转到第 18 页的确认 HP [安全硬盘的运行状况](#page-23-0)。

#### 在 **HP LaserJet CM3530** 中安装

- △ 注意: 验证您已从未加密硬盘上备份了需要保留的所有数据。使用 Secure Disk Erase (安全磁盘清 除)或类似的实用程序清除标准未加密硬盘,然后将其卸下或停用。
	- 1. 关闭打印机/MFP, 然后断开电源线和所有接口电缆。

**2.** 找到位于打印机/MFP 背面的格式化板,然后卸下翼形螺钉(标注 1)。(有关格式化板的具体位 置,请参阅随打印机/MFP 提供的安装指南或使用指南。)

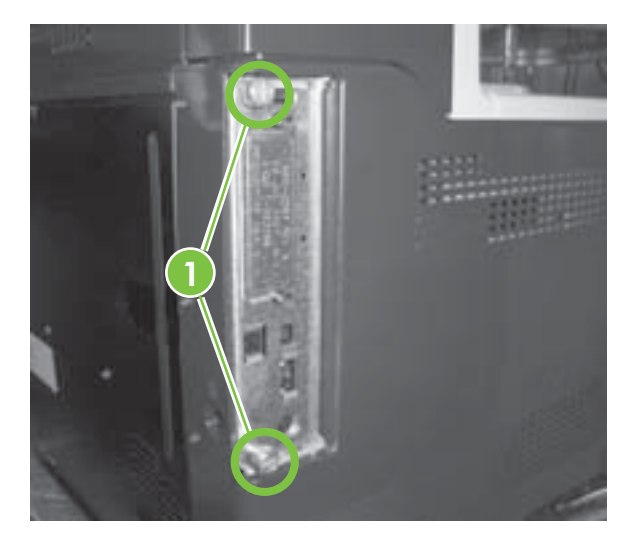

**3.** 从打印机/MFP 中拔出格式化板,并将其放在干净,平坦的地面上(硬盘插槽面朝上)。

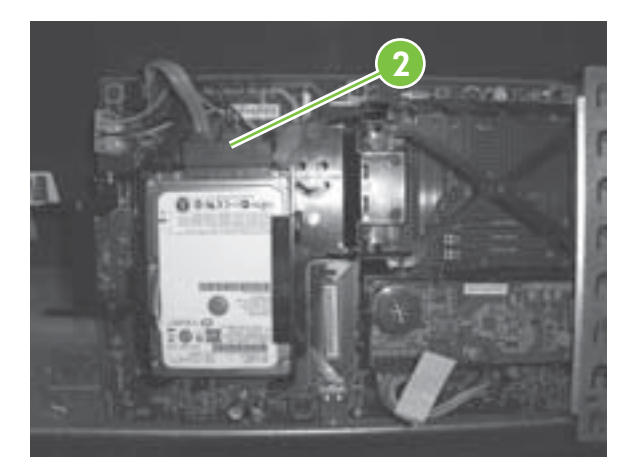

**4.** 如果您要更换现有的内部硬盘,请执行以下步骤:

**a.** 小心地断开数据线和电源线。

- **b.** 向内按下硬盘左侧的黑色塑料插销以松开硬盘,然后从插槽中取下硬盘。
- **5.** 将新的 HP 安全硬盘滑入插槽中,同时确保左侧的黑色塑料插销固定牢固。
- **6.** 连接数据线和电源线。
- **7.** 在位于插槽底部的轨道中对齐格式化板,并将该板滑回到打印机/MFP 中。
- $\overrightarrow{E}$ : 为了防止损坏格式化板,请确保它在导轨中正确对齐。
- **8.** 装回翼形螺钉并小心地拧紧它们。
- 9. 重新连接电源线和所有接口电缆,然后打开打印机/MFP。
- **10.** 转到第 18 页的确认 HP [安全硬盘的运行状况](#page-23-0)。

### <span id="page-23-0"></span>确认 **HP** 安全硬盘的运行状况

在最初安装 HP 安全硬盘之后,使用 HP 内嵌式 Web 服务器确认它是否正常运行。

 $\Box$  注: 当您首次安装 HP 安全硬盘和最初验证打印机/MFP 的运行状况时,请使用本部分内容。否则, 请使用第 25 [页的故障排除部](#page-30-0)分的内容。

还可以使用打印机配置页来验证安装。

**1.** 启动支持的网络浏览器,然后输入打印机/MFP 的 IP 地址或主机名作为 URL。

有关 HP 内嵌式 Web 服务器的附加信息,请参阅随打印机/MFP 提供的安装指南或使用指南。

- **2.** 从 HP 内嵌式 Web 服务器页,选择 **Settings**(设置)选项卡,然后选择 **Security**(安全)。
- **3.** 在 **Hard Drive and Mass Storage Security Settings**(硬盘驱动器和大容量存储器安全设置)部 分中,选择 **Configure**(配置)。

将显示 HP 安全硬盘状态,其中包括类型,序号,驱动器状态和加密状态,如下面示例中所示:

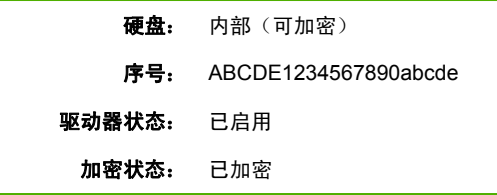

**Encrypted**(已加密)指示 HP 安全硬盘已锁定到打印机/MFP。如果从打印机/MFP 中卸下 HP 安 全硬盘,将无法读取数据。

- $\mathbb{R}^3$  注: 默认情况下,将启用自动锁定。安装后,HP 安全硬盘将自动锁定到打印机/MFP。
- **4.** 如果 **Hard Disk**(硬盘)状态设置为 **None installed**(未安装),则表明打印机/MFP 未检测到 HP 安全硬盘, 此时请关闭打印机/MFP, 断开电源线并尝试以下操作:
	- **a.** 对于 HP 高性能安全 EIO 硬盘 (J8019A),请检查它是否已在插槽中固定到位。
	- **b.** 对于安装在格式化板门内侧的 HP 高性能安全硬盘 (J8018A),确保已正确连接了数据线和电 源线。
	- **c.** 对于安装在格式化板上的 HP 高性能安全硬盘 (J8018A),验证已正确连接数据线和电源线并 且格式化板已安放到位。

如果这些步骤无法解决问题,请参阅第 25 [页的故障排除。](#page-30-0)

**5.** 如果 **Drive Status**(驱动器状态)选项为 **Not applicable**(不适用),可能也表明未正确安装 HP 安全硬盘。(**Hard Drive**(硬盘驱动器)选项可能设置为 **None installed**(未安装)。)

检查上一步骤。如果您无法解决此问题,请参阅第 25 [页的故障排除。](#page-30-0)

### <span id="page-24-0"></span>还原数据并重新安装应用程序

在验证 HP 安全硬盘正确运行之后,可以从备份中还原数据并重新安装第三方应用程序。使用以下列表 验证您的进度:

● MFP 通讯簿, 通讯组列表和授权用户列表

要使用 HP 内嵌式 Web 服务器还原先前保存的数据,请选择 Digital Sending (数据发送)选项卡 和 Import/Export (导入/导出)。按照说明进行导入。

● MFP 已存储作业,私有作业和快速复制作业

将打印和扫描的作业重新发送到打印机/MFP。

● 第三方应用程序

在打印机/MFP 上重新安装所需的应用程序。

● 字体包和 Postscript 软件包

在打印机/MFP 上重新安装所需的字体包和 Postscript 软件包。

● 配置设定值

如果需要,请使用 HP 内嵌式 Web 服务器设置特定的打印机/MFP 配置设定值。

### 第 2 章 安装 ZHCN

## <span id="page-26-0"></span>**3** 管理 **HP** 安全硬盘

本部分包含有关 HP 安全硬盘的常规信息,并包括有关管理 HP 安全硬盘的特定说明。

- [常规信息](#page-27-0)
- [重新初始化,禁用或清除](#page-28-0) HP 安全硬盘

### <span id="page-27-0"></span>常规信息

本部分包含有关管理 HP 安全硬盘的常规信息。

- 禁用标准硬盘
- 硬盘优先级

#### 禁用标准硬盘

安装 HP 安全硬盘之后,打印机/MFP 中保留的所有标准(未加密)EIO 和内部硬盘都将处于已禁用状 态。此外,如果安装 HP 安全硬盘之后在打印机/MFP 中安装标准硬盘,则将自动禁用该标准硬盘。禁 用的标准(未加密)硬盘将无法访问,但 HP 内嵌式 Web 服务器将其报告为物理存在,且配置页上也 将显示此信息。

以下示例显示安装 HP 高性能安全 EIO 硬盘之后标准(未加密)内部硬盘的状态:

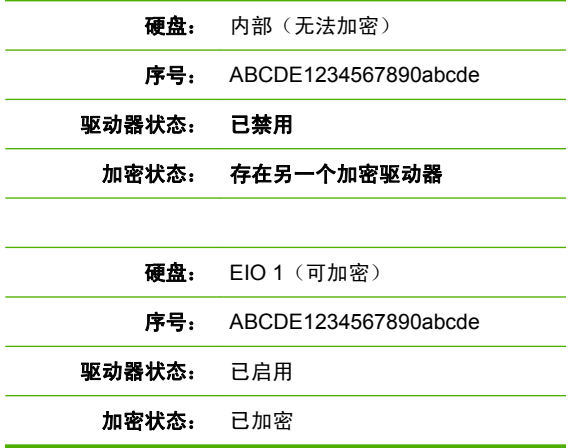

请注意,标准硬盘的 **Drive Status**(驱动器状态)为 **Disabled**(已禁用),而 **Encryption Status**(加 密状态)为 **Another encrypted drive present**(存在另一个加密驱动器)。

 $\Delta$  注意: 安装后,如果从打印机/MFP 中卸下 HP 安全硬盘,则先前禁用的所有标准(未加密)硬盘将 变得可以访问。

#### 硬盘优先级

打印机/MFP 可以包含一个锁定的 HP 安全硬盘。如果您在打印机/MFP 中安装多个硬盘,系统将用以下 优先级来确定活动硬盘:

- 已加密内部
- 已加密 EIO
- 未加密内部
- 未加密 EIO

 $\Delta$  注意: 在打印机/MFP 中安装多个 HP 安全硬盘可能会禁用先前正常工作的 HP 安全硬盘。例如,如 果您在包含正常工作的 EIO HP 安全硬盘的打印机/MFP 中安装一个内部 HP 安全硬盘,此 EIO 磁盘将 禁用,不再可供访问。

### <span id="page-28-0"></span>重新初始化,禁用或清除 **HP** 安全硬盘

需要时,使用 HP 内嵌式 Web 服务器以重新初始化 HP 安全硬盘,禁用加密或执行安全存储器清除。

- $\hat{\mathbb{B}}$  注: 有关 HP 内嵌式 Web 服务器和支持的网络浏览器的其它信息,请参阅您的打印机/MFP 机型的安 装指南或使用指南。有关何时使用这些选项的信息,请参阅<u>第 25 页的故障排除</u>。
	- 重新初始化 HP 安全硬盘
	- [禁用加密](#page-29-0)
	- [安全存储器清除](#page-29-0)

#### 重新初始化 **HP** 安全硬盘

HP 内嵌式 Web 服务器选项 **Reinitialize Hard Drive**(重新初始化硬盘驱动器)从打印机/MFP 中解除 HP 安全硬盘的锁定,并重置加密,同时使数据无法访问。如果已安装的 HP 安全硬盘已加密或先前已 锁定到其它打印机/MFP,则可能需要重新初始化。

可以将重新初始化的 HP 安全硬盘重新锁定到同一个打印机/MFP,或者将其移到其它(兼容)的打印 机/MFP。(验证打印机/MFP 使用的是最新固件版本。)

- $\Delta$  注意: HP 安全硬盘上的所有现有数据都将变得不可访问,并且重置磁盘加密。打印机/MFP 在此过程 结束时重新启动。将禁用当打印机/MFP 启动时启用加密的设置(**Automatically enable encryption when powered on**(通电后自动启用加密))。必须手动选择才能启用加密。
	- **1.** 启动支持的网络浏览器,然后输入打印机/MFP 的 IP 地址或主机名作为 URL。
	- **2.** 从 HP 内嵌式 Web 服务器页,选择 **Settings**(设置)选项卡,然后选择 **Security**(安全)。
	- **3.** 在 **Hard Drive and Mass Storage Security Settings**(硬盘驱动器和大容量存储器安全设置)部 分中,选择 **Configure**(配置)。

将显示 HP 安全硬盘状态,其中包括类型,序号,驱动器状态和加密状态,如下面示例中所示:

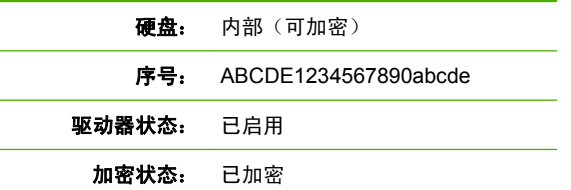

- **4.** 选择 **Reinitialize Hard Drive**(重新初始化硬盘驱动器)。
- **5.** 当此过程完成且打印机已重新启动时,转至 **Hard Drive and Mass Storage Security Settings** (硬盘驱动器和大容量存储器安全设置)页(**HP encrypted Hard Drive Configuration**(**HP** 加 密的硬盘驱动器配置)),并选择 **Enable Encryption using Random Drive Password**(使用随 机驱动器密码启用加密,推荐的选项)或 **Manually Specify Drive Password**(手动指定驱动器密 码)。
- **6.** 如果您选择手动指定驱动器密码,则输入要使用的密码。(将显示密码以供审核。)
- **7.** 要激活您的选择,请单击 Enable Encryption (启用加密)选项。

#### <span id="page-29-0"></span>禁用加密

HP 内嵌式 Web 服务器选项 **Disable encryption and continue**(禁用加密并继续)将在打印机/MFP 上禁用加密。当打印机/MFP 配置为使用 HP 安全硬盘但在其位置中安装了标准(未加密)硬盘时,使 用此选项。使用此选项时,将假定您要禁用加密并继续使用标准(未加密)硬盘。否则,您必须找到和 安装锁定到此打印机/MFP 的正确的 HP 安全硬盘。

当您禁用加密时,将无法读取先前加密的 HP 安全硬盘中的信息,因为加密密钥不再与打印机/MFP 中 存储的密钥相匹配。选择此选项将重新启动打印机/MFP。

 $\Delta$  注意: 原始 HP 安全硬盘上的所有数据都将变得无法读取。打印机/MFP 在此过程结束时重新启动。 将禁用当打印机/MFP 启动时启用加密的设置(**Automatically enable encryption when powered on** (通电后自动启用加密))。

- **1.** 启动支持的网络浏览器,然后输入打印机/MFP 的 IP 地址或主机名作为 URL。
- **2.** 从 HP 内嵌式 Web 服务器页,选择 **Settings**(设置)选项卡,然后选择 **Security**(安全)。
- **3.** 在 **Hard Drive and Mass Storage Security Settings**(硬盘驱动器和大容量存储器安全设置)部 分中,选择 **Configure**(配置)。

将显示 HP 安全硬盘状态,其中包括类型,序号,驱动器状态和加密状态。

**4.** 要重置加密,请选择 **Disable encryption and continue**(禁用加密并继续)。

 $\overrightarrow{p}$ : 几乎立即禁用加密。然而,重新启动打印机/MFP 所需的时间取决于机型。

#### 安全存储器清除

选择此选项可从加密的 HP 安全硬盘或标准(未加密)硬盘中永久性删除**所有**数据。在清除数据后,打 印机/MFP 将重新启动。清除磁盘的过程可能需要大量的时间(小时)才能完成。(与禁用加密几乎立 即生效不同,此选项将覆盖数据。)

- $\Delta$  注意: 将清除所选 HP 安全硬盘或标准(未加密)硬盘上的所有数据。打印机/MFP 在此过程结束时 重新启动。
	- **1.** 启动支持的网络浏览器,然后输入打印机/MFP 的 IP 地址或主机名作为 URL。
	- **2.** 从 HP 内嵌式 Web 服务器页,选择 **Settings**(设置)选项卡,然后选择 **Security**(安全)。
	- **3.** 在 **Hard Drive and Mass Storage Security Settings**(硬盘驱动器和大容量存储器安全设置)部 分中,选择 **Configure**(配置)。

将显示硬盘状态,其中包括类型,序号,驱动器状态和加密状态。

**4.** 选择要清除的设备。

 $\overrightarrow{p}$ : 打印机/MFP 完成此阶段和重新启动可能需要占用大量的时间(小时)。

**5.** 单击 **Perform Secure Storage Erase**(执行安全存储器清除)。

## <span id="page-30-0"></span>**4** 故障排除

- [解决常规问题](#page-31-0)
- [控制面板消息](#page-32-0)
- [打印机配置页消息](#page-32-0)
- 内嵌式 Web [服务器消息](#page-34-0)
- [重置为出厂默认值](#page-37-0)

 $\overline{B}$  注: 有关常规的故障排除问题,请参阅随打印机/MFP 提供的安装指南或使用指南。

### <span id="page-31-0"></span>解决常规问题

使用以下核对清单解决常规 HP 安全硬盘问题。对于其它问题,请使用控制面板,打印机配置页或 HP 内嵌式 Web 服务器。

- 1. 如果 Ready (就绪)指示灯未亮起,请确保正确连接了电源线并且打印机/MFP 的电源开关处于连 通状态。
- **2.** 如果打印机/MFP 控制面板显示屏未显示 Ready(就绪),请验证已正确重新连接所有电缆。
- 3. 如果打印机/MFP 未检测到 HP 安全硬盘,则关闭打印机/MFP,断开电源线连接,然后检查以下各 项:
	- **a.** HP 高性能安全 EIO 硬盘 (J8019A) 它在插槽中是否固定到位?
	- **b.** HP 高性能安全硬盘 (J8018A) 数据线和电源线是否已正确连接? 如果磁盘安装在格式化板 上,则格式化板是否已固定到位?
- **4.** 检查控制面板显示屏以查看是否具有错误消息。

请参阅第 27 [页的控制面板消息。](#page-32-0)

- **5.** 打印打印机配置页并查看状态或错误消息。 请参阅第 27 [页的打印机配置页消息。](#page-32-0)
- **6.** 运行 HP 内嵌式 Web 服务器并检查 HP 安全硬盘的状态。 请参阅第 29 页的内嵌式 Web [服务器消息。](#page-34-0)

### <span id="page-32-0"></span>控制面板消息

查看以下有关控制面板消息的信息。

注: 有关 HP 安全硬盘的控制面板信息仅限于与驱动器和加密状态相关的简单警告消息。有关消息的 详细信息,请使用 HP 内嵌式 Web 服务器。

在解决错误状况之前,打印机/MFP 的某些功能可能受限。

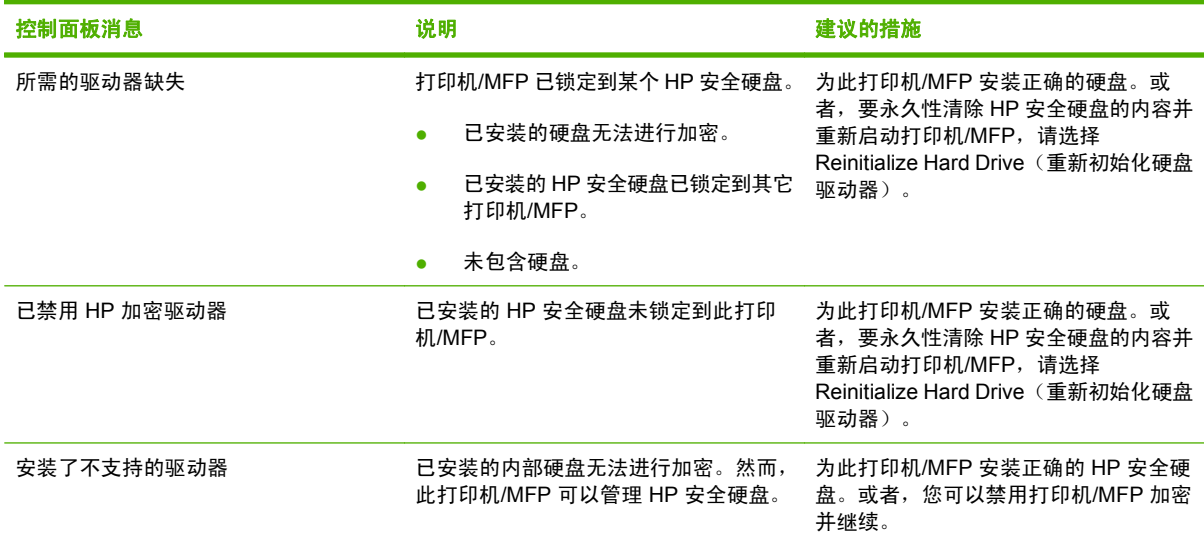

### 打印机配置页消息

打印机配置页的 **Installed Personalities and Options**(配备的语言和选项)部分包括诸如已安装的 EIO 插槽,驱动器状态,序号,型号名称和驱动器容量等此类信息。驱动器通常具有三种状态:

- 空 未安装硬盘。
- 已启用 已安装硬盘。有关加密状态的详细信息(例如,磁盘是否锁定到此打印机/MFP 并正常运 行),请参阅 Security(安全)部分。
- 已禁用 安装了硬盘,但硬盘未处于运行状态。有关详细信息,请参阅 Security(安全)部分。

在配置页的 **Security**(安全)部分中,使用 **Hard Drive Encryption Status**(硬盘驱动器加密状态)进 行故障排除。使用下表验证 HP 安全硬盘是否正常运行。有关其它故障排除信息,请使用 HP 内嵌式 Web 服务器。

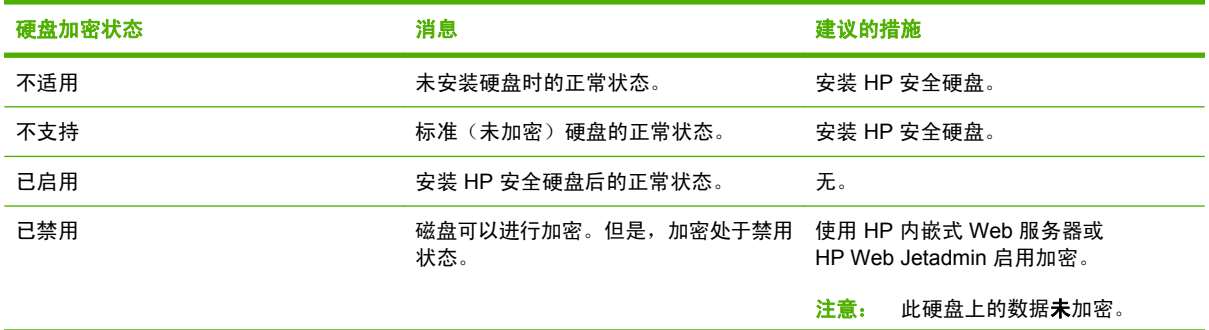

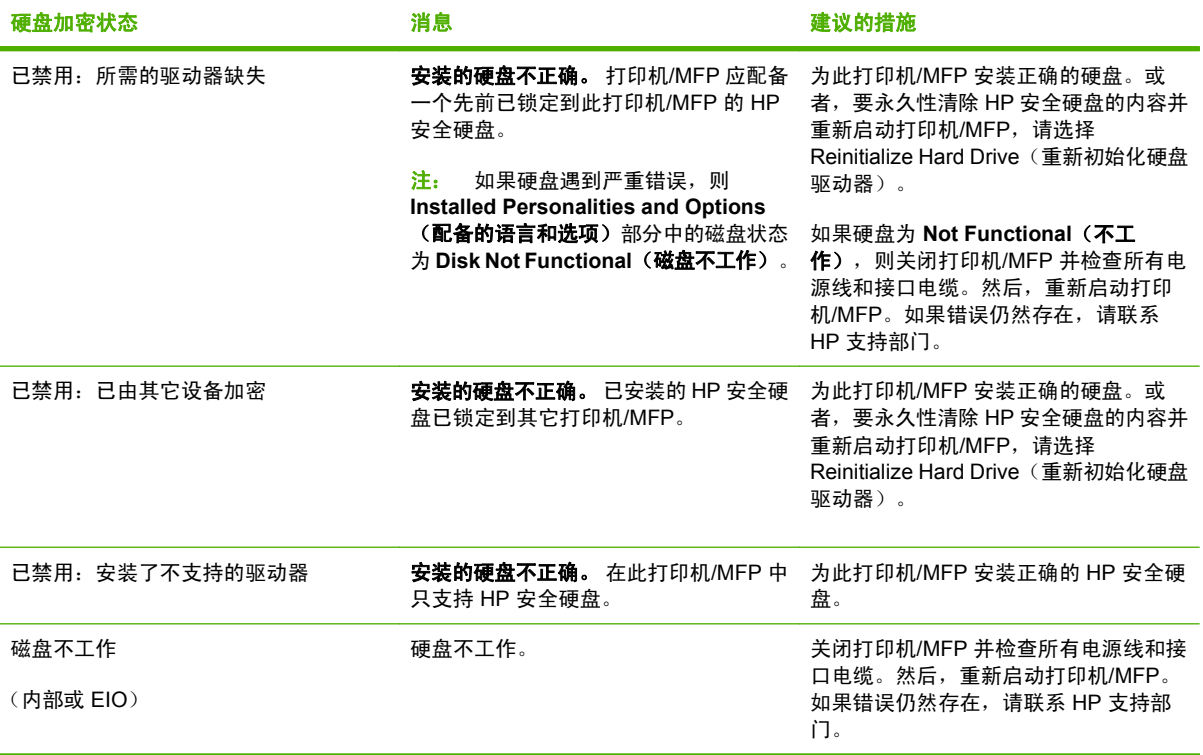

 $\overline{\mathcal{B}}$  注: 有关查看或打印配置页的说明,请参阅打印机/MFP 文档。有关除与 HP 安全硬盘相关的消息之 外的其它配置页消息的说明,请参阅随您的打印机/MFP 机型提供的安装指南或使用指南。

### <span id="page-34-0"></span>内嵌式 **Web** 服务器消息

使用 HP 内嵌式 Web 服务器查看状态消息。

- **1.** 启动支持的网络浏览器,然后输入打印机/MFP 的 IP 地址或主机名作为 URL。
- **2.** 从 HP 内嵌式 Web 服务器页,选择 **Settings**(设置)选项卡,然后选择 **Security**(安全)。
- **3.** 在 **Hard Drive and Mass Storage Security Settings**(硬盘驱动器和大容量存储器安全设置)部 分中,选择 **Configure**(配置)。

将显示 HP 安全硬盘状态,其中包括类型,序号,驱动器状态和加密状态。

- **4.** 使用以下信息解决任何问题。
- 注: 消息显示在名为 **HP Encrypted Hard Drive Configuration**(**HP** 加密的硬盘驱动器配置)的部 分中。如果打印机/MFP 可以管理 HP 安全硬盘,则该部分中的第一条消息指示 **This device allows storage encryption when an HP Encrypted Hard Drive is installed**(当安装了 **HP** 加密的硬盘驱动 器时,此设备允许存储器加密)。

尽管表中的 Hard Drive (硬盘驱动器)字段中显示 EIO 或 Internal (内部), 但所提供的信息适用于任 一类型。

为清晰起见,此表只说明 HP 安全硬盘的状态消息。但是,HP 内嵌式 Web 服务器的 **Hard Drive Status**(硬盘驱动器状态)部分列出所有已安装的硬盘。

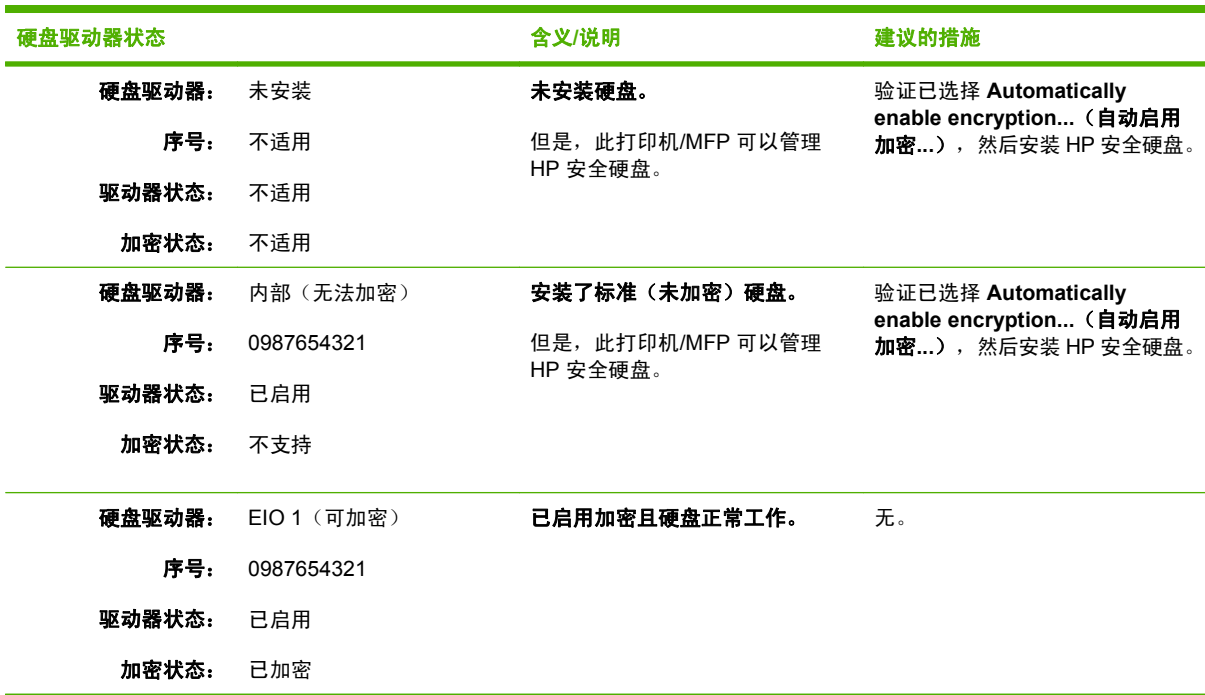

下表列出的消息指示运行情况正常,通常并不要求您关注这些消息。

下表列出的警告消息指示可能要求您关注的状况。

表 **4-1** 正常运行消息

#### 表 **4-2** 警告消息

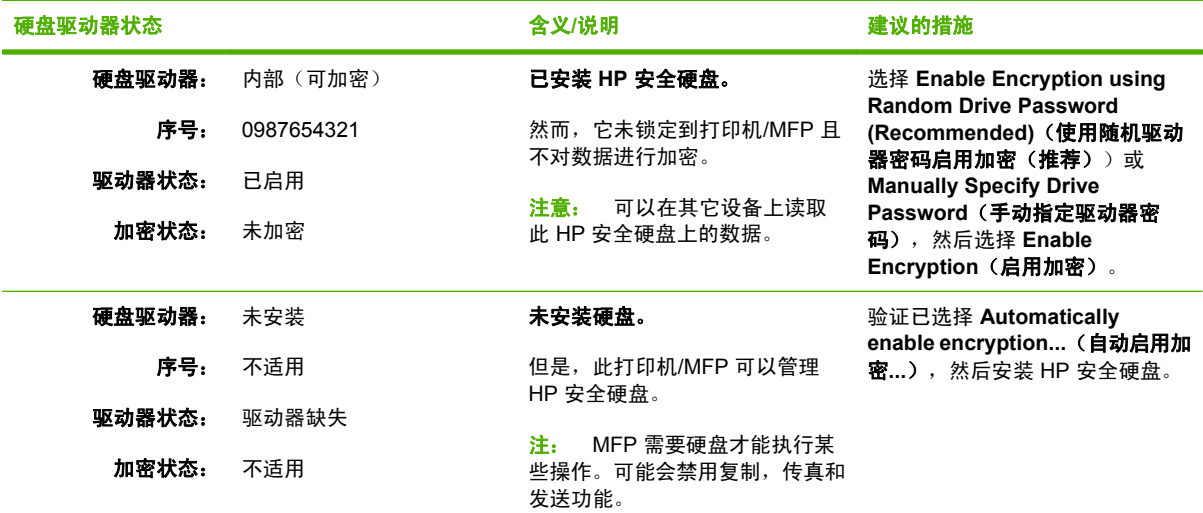

下表列出的消息指示要求您立即关注的状况。

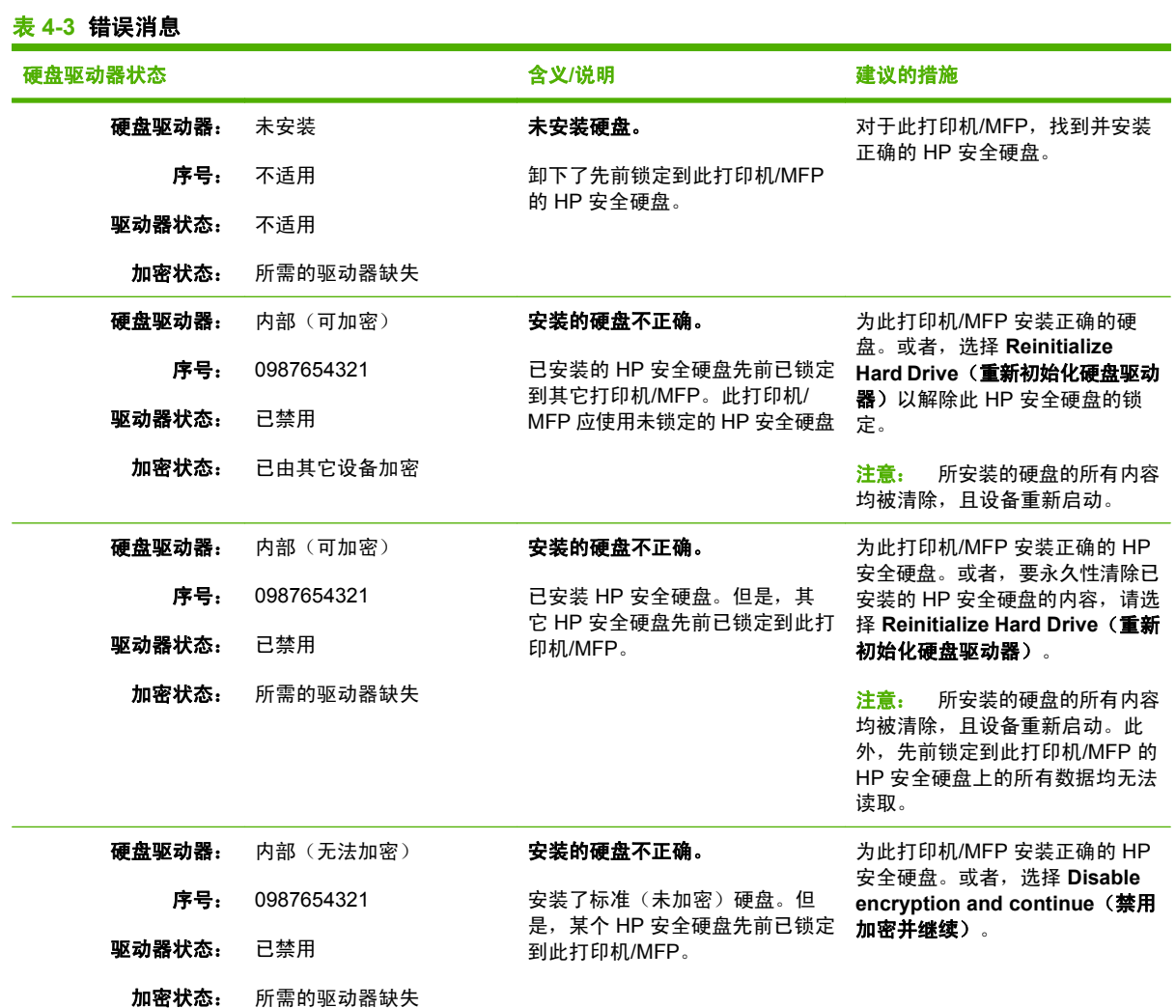

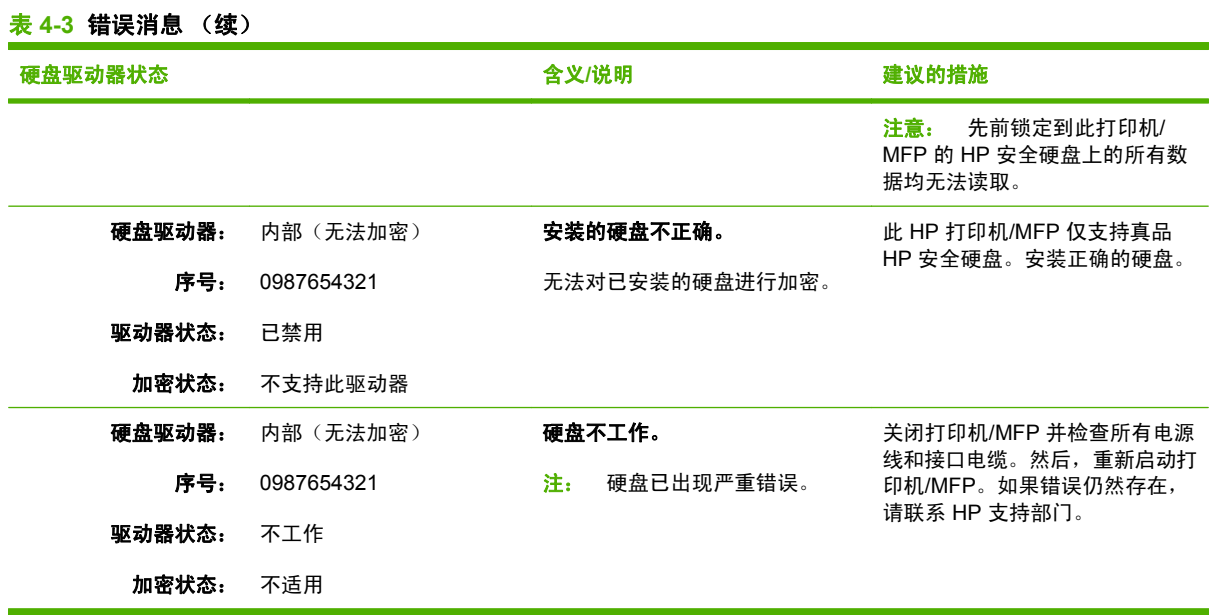

### <span id="page-37-0"></span>重置为出厂默认值

重置为出厂默认值并不重置锁定到打印机/MFP 的 HP 安全硬盘。

 $\overrightarrow{z}$ : 有关出厂默认值的信息,请参阅打印机/MFP 的安装指南或使用指南。

## <span id="page-38-0"></span>**5** 客户支持

通过以下方法与客户支持部门联系。

### **HP** 在线支持

轻点鼠标,解决方案唾手可得! HP 网站 <http://www.hp.com/support> 提供有关 HP 安全硬盘的信息,开 放时间为每周 7 天, 每天 24 小时。

### <span id="page-39-0"></span>**HP** 电话支持

训练有素的技术人员随时准备接听您的来电。

有关美国和加拿大的免费电话支持信息,请致电 HP 支持部门: 1-800-HPINVENT (1-800-474-6836) 有关全球最新的 HP 支持电话号码及可用服务信息,请访问 <http://www.hp.com/support>。

 $\overline{B}$  注: 列出的电话号码可能是付费电话。电话费由呼叫方自理。费率可能有所变化。请向当地电话公司 查询当前的费率。

## <span id="page-40-0"></span>**A** 规格

- 电力
- 环境
- [电磁](#page-41-0)
- [噪声](#page-41-0)
- [安全性](#page-41-0)

### 电力

由设备 EIO 插槽供应电源。

最大 1.25 A (在 3.3 V 额定电压情况下)

### 环境

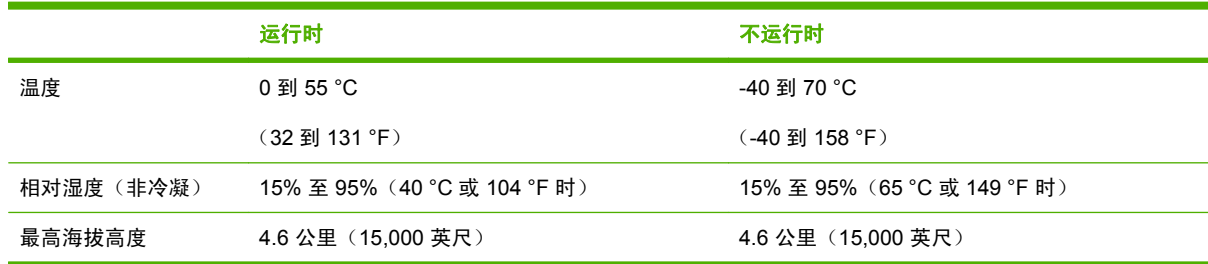

<span id="page-41-0"></span>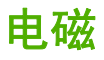

- FCC Title 47 CFR 第 15 部分 B 类 Ethernet 部分 (美国)
- ICES-003 B 类(加拿大)
- VCCIB类(日本)
- AS/NZS3548 B 类(澳大利亚, 新西兰)
- CISPR-22 B 类 (1997)\* (国际,欧洲)
- CNS 13438 B 类 (台湾)
- 韩国 EMI 法, 编号 1996-98 B 类 (韩国)

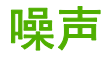

不适用。

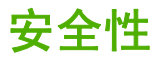

产品符合:

● EN60950 - 1 (2000) 第一版。

## <span id="page-42-0"></span>**B** 法规声明

### **FCC** 声明

 $\triangle$  注意: Pursuant to Part 15.21 of the FCC Rules, any changes or modifications to this equipment not expressly approved by the Hewlett-Packard Company may cause interference and void the FCC authorization to operate this equipment.

**General Information.** This device complies with Part 15 of the FCC Rules. Operation is subject to the following two conditions: (1) This device may not cause interference, and (2) this device must accept any interference received, including interference that may cause undesired operation.

The Federal Communications Commission has prepared a booklet titled Interference Handbook (1986), which may be helpful to you. This booklet (stock number 004-000-004505-7) may be purchased from the Superintendent of Documents, U.S. Government Printing Office, Washington, D.C. 20402.

**FCC Class B.** This equipment has been tested and found to comply with the limits for a Class B digital device, pursuant to part 15 of the FCC Rules. These limits are designed to provide reasonable protection against interference in a residential installation. This equipment generates, uses and can radiate radio frequency energy and, if not installed and used in accordance with the instructions, may cause interference to radio communications. However, there is no guarantee that interference will not occur in a particular installation. If this equipment does cause interference to radio or television reception, which can be determined by turning the equipment off and on, the user is encouraged to try to correct the interference by one or more of the following measures:

- **1.** Reorient or relocate the receiving antenna.
- **2.** Increase the separation between the equipment and receiver.
- **3.** Connect the equipment into an outlet on a circuit different from that to which the receiver is connected.
- **4.** Consult the dealer or an experienced radio/TV technician for help.
- $\overrightarrow{a}$ : For further information, contact:

Manager of Corporate Product Regulations Hewlett-Packard Company 3000 Hanover Street Palo Alto, California 94304

(650) 857-1501

### <span id="page-43-0"></span>管制型号识别号

为便于管制识别,向这些产品分配了一个管制型号编号。HP 安全硬盘的管制型号编号是:

**RSVLD-0607** 

不应将管制编号与市场行销名称(如 HP 高性能安全硬盘)或产品编号(J8018A 或 J8019A)相混淆。

### 欧洲共同体

本设备符合 CISPR22/EN55022 B 类的要求。本设备属于 B 类产品。在家庭环境下使用时, 本产品可能 会引起无线电干扰。在这种情况下,用户需要采取相应措施。

### 加拿大

This Class B digital apparatus complies with Canadian ICES-003.

Cet appareil numérique de la classe B est conforme à la norme NMB-003 du Canada.

### **VCCI**(日本)

B 类

この装置は、情報処理装置等電波障害自主規制協議会(VCCI)の基準 に基づくクラスB情報技術装置です。この装置は、家庭環境で使用すること を目的としていますが、この装置がラジオやテレビジョン受信機に近接して 使用されると、受信障害を引き起こすことがあります。 取扱説明書に従って正しい取り扱いをして下さい。

### **RRL** 声明(韩国)

B 类

B급 기기 (가정용 정보통신기기)

이 기기는 가정용으로 전자파적합등록을 한 기기로서 - 아카카는 가능승으로 문자파곡률승극을 든 카카노사<br>주거지역에서는 물론 모든지역에서 사용할 수 있습니다.

## <span id="page-44-0"></span>**C** 保修服务

### **Hewlett-Packard** 有限保修声明

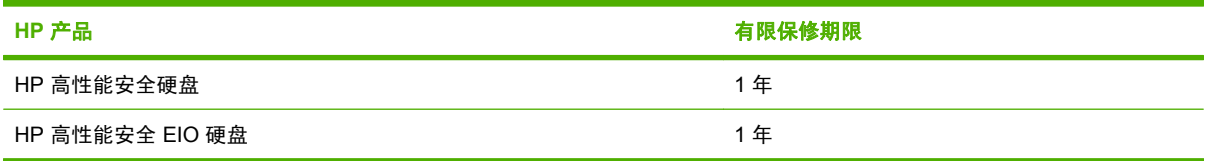

1. HP 向原始最终用户保证:自原购买之日起在上述指定期间内,HP 硬件和附件无任何材料和工艺方面 的瑕疵。如果 HP 在产品保修期内收到产品有上述瑕疵的通知,将在证实确有瑕疵之后选择修复产品或 予以更换。更换的产品可能是新产品或性能与新产品相当的产品。如果原始最终用户将 HP 硬件和附件 转让给其它用户,则后者只能在原保修期的剩余日期内享受保修服务。本有限保修仅适用于 Hewlett-Packard Company,其全球子公司,分支机构,授权经销商或授权国家/地区级分销商销售或租 赁的具有 HP 真品品牌的硬件产品。

2. HP 向用户保证:自购买之日起在上述指定期间内,在正常安装及使用 HP 产品的状况下,不会因为 材料和工艺方面的瑕疵导致无法执行程序指令。如果 HP 在保修期内收到有上述瑕疵的通知,HP 将更 换因瑕疵而无法执行程序指令的软件。

3. HP 不担保使用 HP 产品时不会发生中断或错误。如果 HP 无法在合理时间内将任何产品修复或更换 为担保的状态,用户只要及时退还产品,便有权索回全部货款。

4. HP 产品可能包含性能等同于新部件的再生产部件,也可能曾经偶然使用过。

5. 本保修不适用于由下列原因导致的产品瑕疵:(a) 维护或校准不当或不足,(b) 使用非 HP 提供的软 件,接口件,部件或易耗品,(c) 擅自改装或滥用,(d) 产品运行环境不符合公布的环境规格,或 (e) 现 场准备或维护不当。

6. 在当地法律允许的情况下,上述担保是用户可以得到的唯一担保,除此之外并无任何书面或口头的明 示或隐含的担保或条件。HP 特别声明对适销性,质量合格性及特殊用途的适用性不提供任何隐含的担 保或条件。某些国家/地区,州/省不允许限制隐含担保的期限,因此,上述限制或除外条款可能对您不 适用。本保修给予用户特定的法律权利。用户可能还有其它权利,具体因国家/地区,州/省而异。

7. HP 的有限保修在 HP 已对此产品提供支持以及 HP 已将此产品投入市场的任何国家/地区内都有效。 您享有的保修服务等级可能会因当地的标准而异。如果本产品因法律或管制的原因,不能在某个国家/地 区使用,HP 将不会改变产品的外形,规格或功能,使其能够在该国家/地区使用。

8. 在当地法律允许的情况下, 本保修声明的补偿措施为用户可得到的唯一补偿。除了上述补偿之外, 在 任何情况下,无论是依据合约,侵权或其它理由,若有任何数据丢失,或者任何直接,特殊,偶发,继 发损害 (包括利润损失或数据丢失)或其它损害,HP 或其供应商概不负责。某些国家/地区,州/省不允 许针对意外或间接损害设定除外或限制条款,因此,上述限制或除外条款可能对您不适用。

在法律允许的范围内,本声明列举的担保条款并不排除,限制或修改用户在购买产品时所应有的法定权 利,而是对这些强制性法定权利的补充。

#### <span id="page-45-0"></span>您的授权经销商

如果您遇到任何问题,请首先联系销售 HP 安全硬盘给您的经销商。您的 HP 授权经销商会比较了解您 的需求,并且可以为您提供帮助。

在保修期限内,如您退回有瑕疵的部件,HP 将免费为您更换。您可以将部件退回给 HP 授权的经销商 或当地的 HP 销售与服务部门代表。*请务必附上一份购买收据的复印件。* 

如果需要得到 HP 安全硬盘产品的保修服务,请致电 HP 支持部门。致电时,请准备好以下信息:

- 您要致电询问的 HP 安全硬盘产品。
- 产品型号。
- 产品序号。
- 问题的全面说明。
- 产品购买凭证。
- 您的收件地址。

HP 支持部门的代表会协助您排除故障,并向您提供有关保修服务的建议。

#### 服务收费(超出保修范围以外的服务)

当订购保修服务范围外的更换件时,我们将向您收取维修费用。详情请与 HP 授权的经销商或当地的 HP 销售与服务办事处代表联系。或者,可以致电 HP (800) 227-8164 (仅限美国)。

#### 美国境外的服务

美国境外的客户应与 HP 授权的经销商或 HP 销售和服务部门联系,获取有关价格,是否有更换部件及 其说明等信息。

### 国家**/**地区性保修声明

#### 澳大利亚和新西兰

对于澳大利亚和新西兰的消费交易:在法律允许的范围内,本声明列举的保修条款并不排除,限制或修 改您在购买此产品时所应有的强制性法定权利,而是对这些法定权利的补充。

invent